## **Web Time Entry Instructions for Students**

To enter the hours you have worked you will need to enter it in Web Time Entry via Web Advisor.

- Go to my.northpark.edu, sign in with your network username & password and click on Webadvisor (top left).
- Next go to Time Entry and Approval (located on the lower left). Then click on Time Entry.
- You will then check the box for the position you wish to enter time for and press the submit button- if you have more than one position you can only enter time for one position at a time.
- The two-week pay period start and end date will be shown- these are the dates of work you are to enter time for. Enter your "time in" and "time out" in the designated areas (as seen below). \*You must include an AM or PM label along with the hours you enter (acceptable formats include: 8a, 9:30a, 1:15p, or 10:00am).

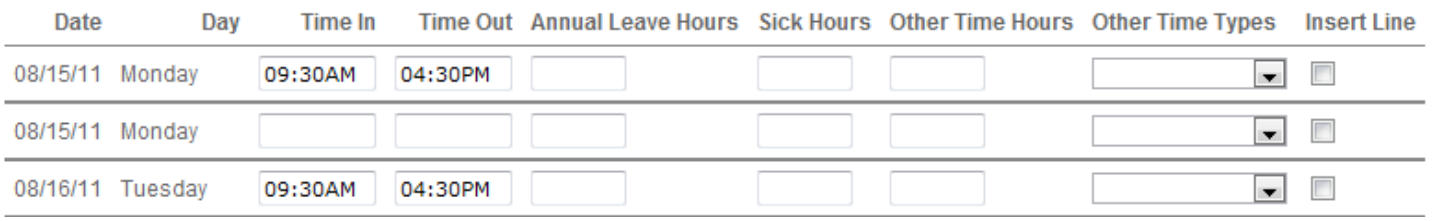

- After you enter your "time in" and "time out" you will go to the bottom of the page and select the submit button to save the time you entered.
- After selecting submit you should get a confirmation window (shown below) that shows the updated hours you have entered. It should also state that you have not marked your time entry as complete. You can enter your time anytime you wish throughout your two weeks of work. \*A tip is to fill it out every day after you work so you don't forget.

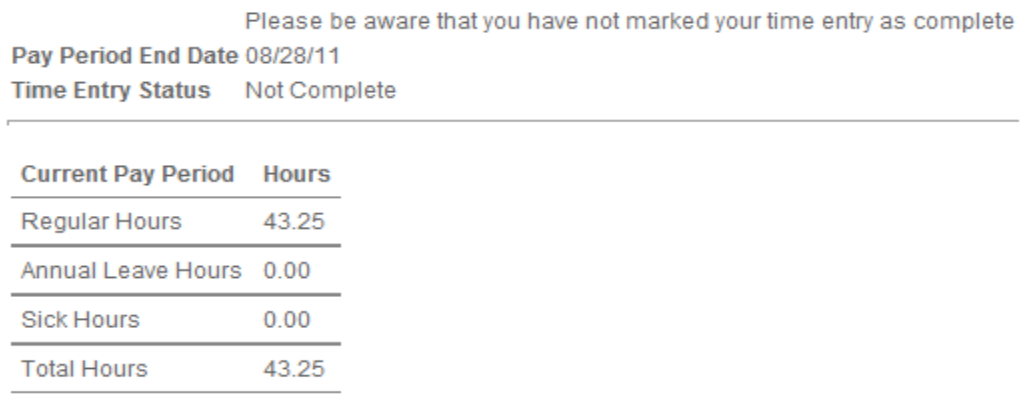

• After your two weeks of work have been completed and you have filled in all your hours you are then ready to electronically sign your time entry. You will do this by scrolling to the bottom of the time entry page and checking the box that states that you are electronically signing your time and submitting it to your supervisor (shown on next page). You will then click the submit button. **\*Only check this box at the end of the two weeks when all time has been entered.** \*\*Once you have electronically signed and submitted your time to your supervisor you will NO longer be able to edit your time entry and only the next two-week pay period will be visible.

Checking this box becomes your electronic signature acknowledging your submitted time as accurate and ready for supervisor approval

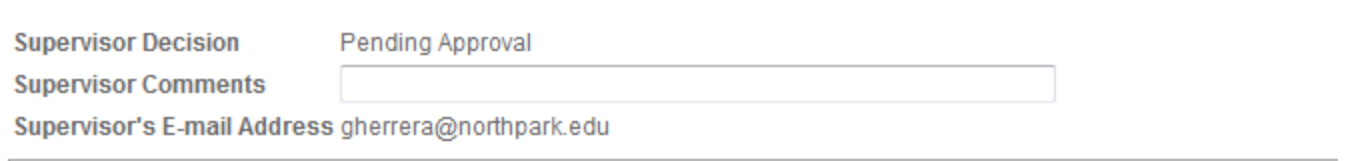

**SUBMIT** 

- You will need to complete this process by the Tuesday after the two weeks of work have been completed before 9am, or when specified by your supervisor**.** \*If you fail to electronically sign and submit your time to your supervisor before 9am on the correct Tuesday you will NOT be paid for your work. It is crucial that you do this so that your supervisor has time to review your hours. Your supervisor will then send your time to the Human Resources Dept so that you can be paid.
- If you do realize that you did not correctly enter your time AFTER you sign and submit your time, you must notify your supervisor so they can reject your time. This way you will be able to go back and edit your time.
- This process must take place before 9am on that Tuesday. \*Please try to submit your web time before this cutoff to allow your supervisor adequate time to review your entry. You will also receive a confirmation email from your supervisor stating that your time entry has either been approved or rejected.
- If you receive an approval email there is nothing else you have to do. If you receive a rejection email you will need to make the corrections to the time entry sheet, electronically sign and submit to your supervisor again. **\*This must be done before 9am on that Tuesday, otherwise the time will not be accepted.\***
- Special Situation: If you are a student that works overnight on Sunday nights before payroll week you will need to enter your time on Sunday night up to midnight. You will then sign and submit your time. After you do this, the next two weeks will show up on your time entry page and you will be able to enter the rest of your hours for Monday morning.
- If you have any questions please contact your supervisor or Human Resources: Grace Herrera at gherrera@northpark.edu or Lisa Peterson at lpeterson@northpark.edu

 $\overline{\mathcal{J}}$